공모사업 신청 방법 → 10 페이지를 확인해주세요.

회원가입은 되어 있으나 권한신청이 필요한 경우 → 7 페이지를 확인해주세요.

회원가입이 안되어 있으신 경우 → 2 페이지를 확인해주세요.

# 사업참여자 신청 매뉴얼

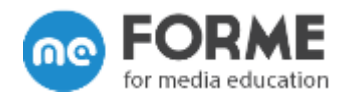

# 회원가입이 안되어 있으신 경우

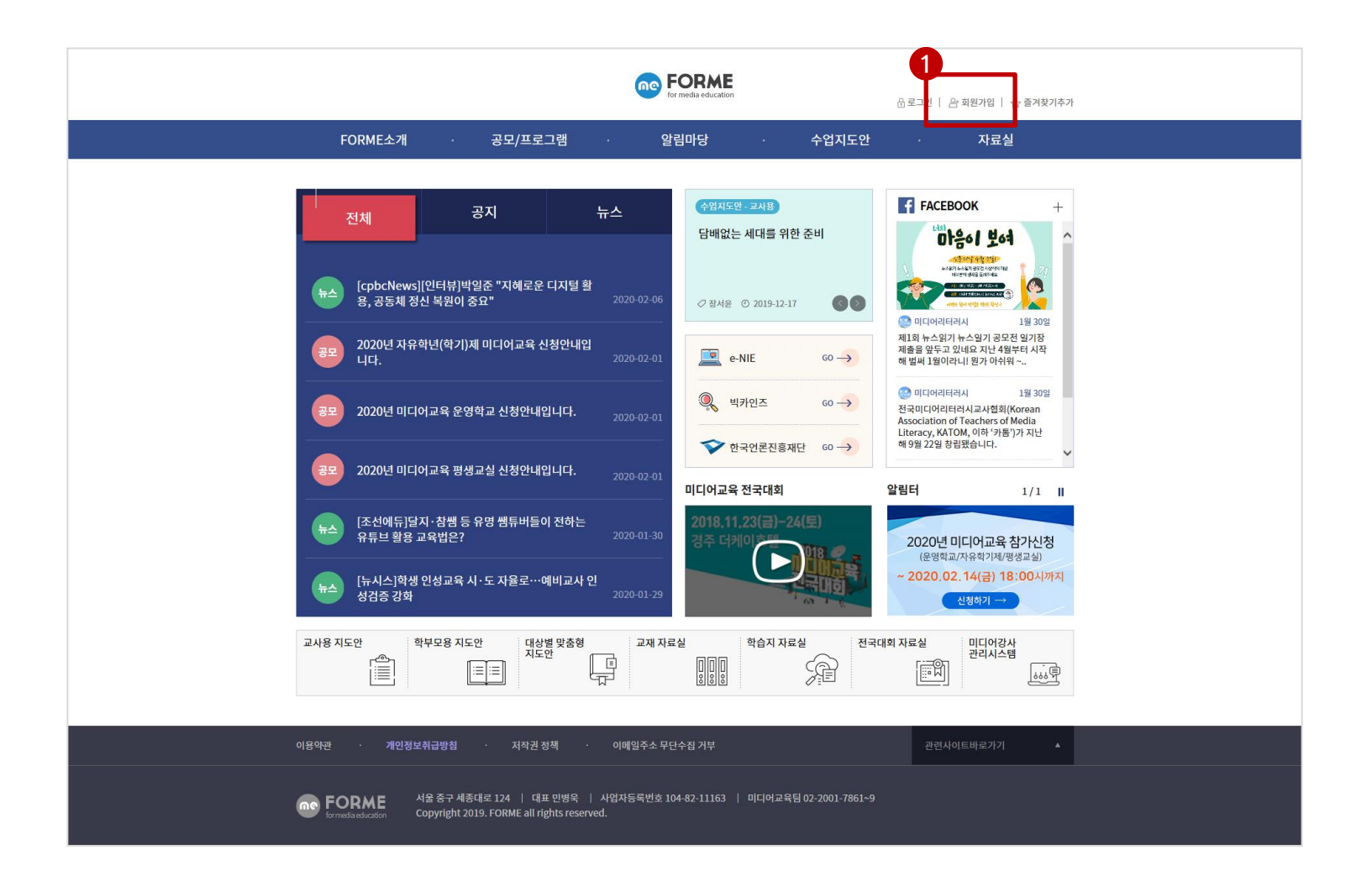

① 회원가입을 클릭합니다.

### ③ 휴대폰 본인인증을 실행합니다.

② 약관에 동의한 후, 다음 단계를 클릭합니다.

회원가입이 안되어 있으신 경우

 $(1)$  '14세이상' 회원가입을 클릭합니다.

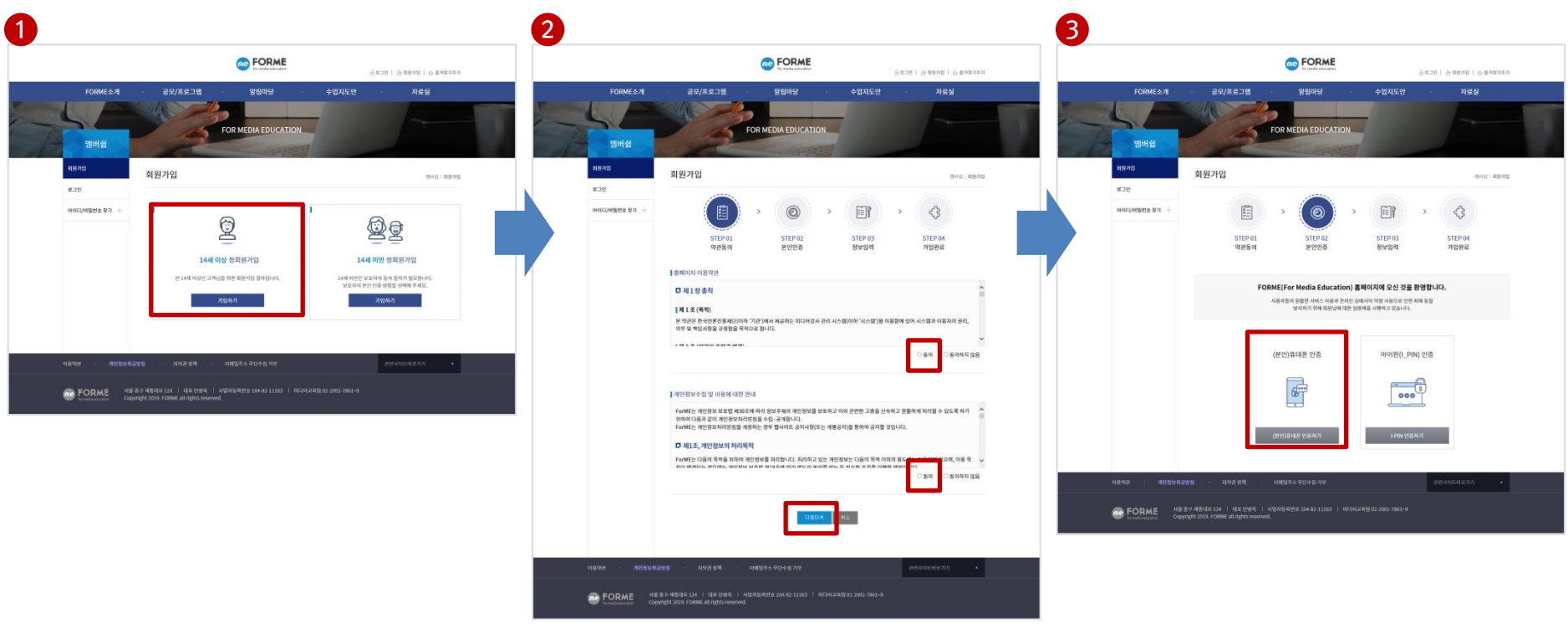

# 회원가입이 안되어 있으신 경우

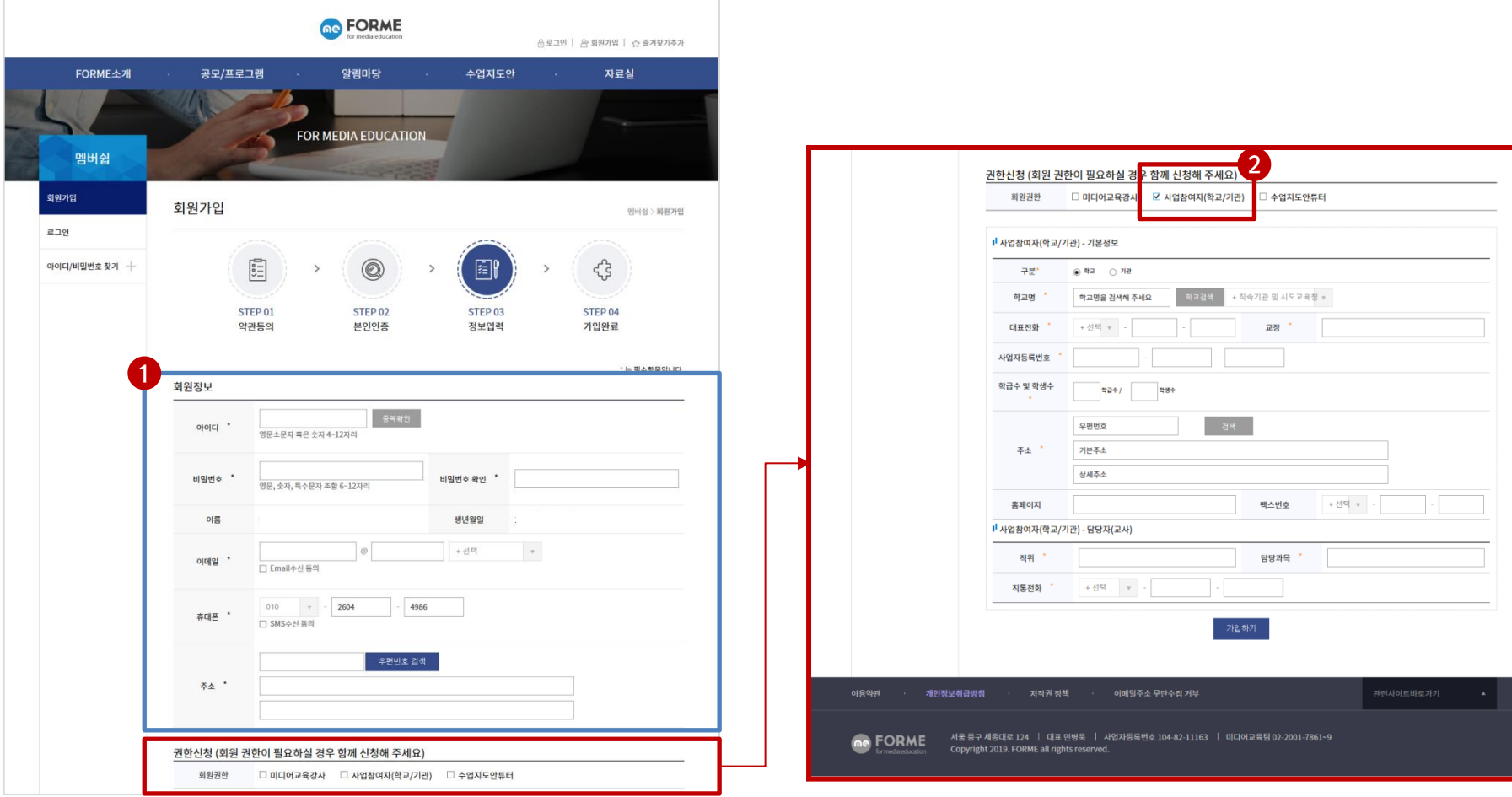

- $(1)$  회원정보를 입력합니다.
- ② Ø 사업참여자(학교/기관) 을 체크 후, 기관정보를 입력합니다.
- ③ 가입하기를 클릭하여 회원가입 및 권한신청을 완료합니다.

### ① 회원가입이 완료되었습니다. ※ 회원가입 완료 시, 홈페이지 로그인은 가능합니다. 단, 관리자의 승인 후 '사업참여자'권한을 이용하실 수 있습니다. (승인처리까지 확인시간이 소요되며, 승인처리 시 휴대폰으로 승인문자가 발송됩니다.)

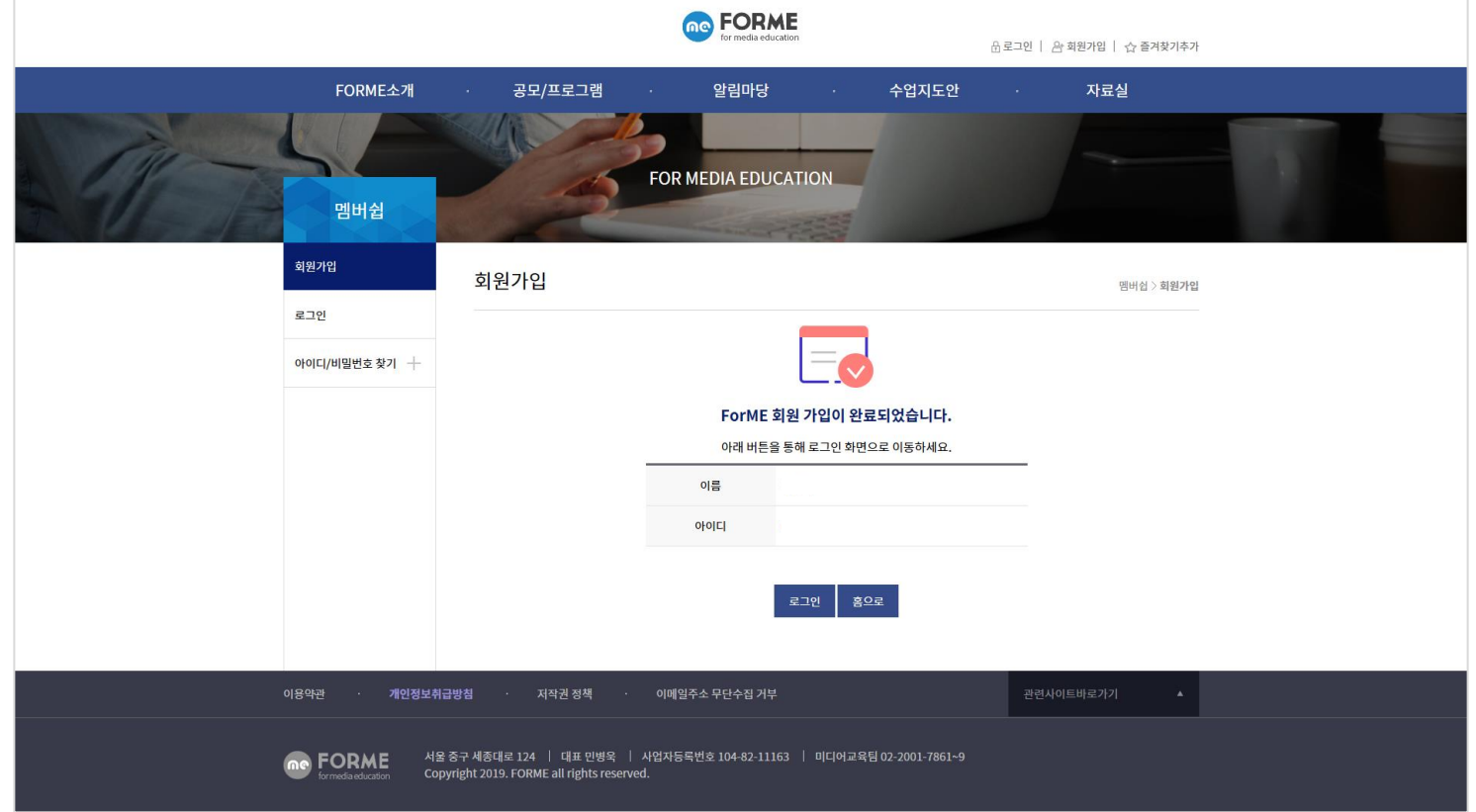

#### ① '사업참여자' 권한 승인이 되었을 경우, (로그인시) 통합관리시스템 메뉴가 활성화 됩니다  $\Omega$  공모사업 게시판에서 '신청하기' 버튼이 활성화 됩니다  $\rightarrow$  공모사업 신청이 가능합니다.

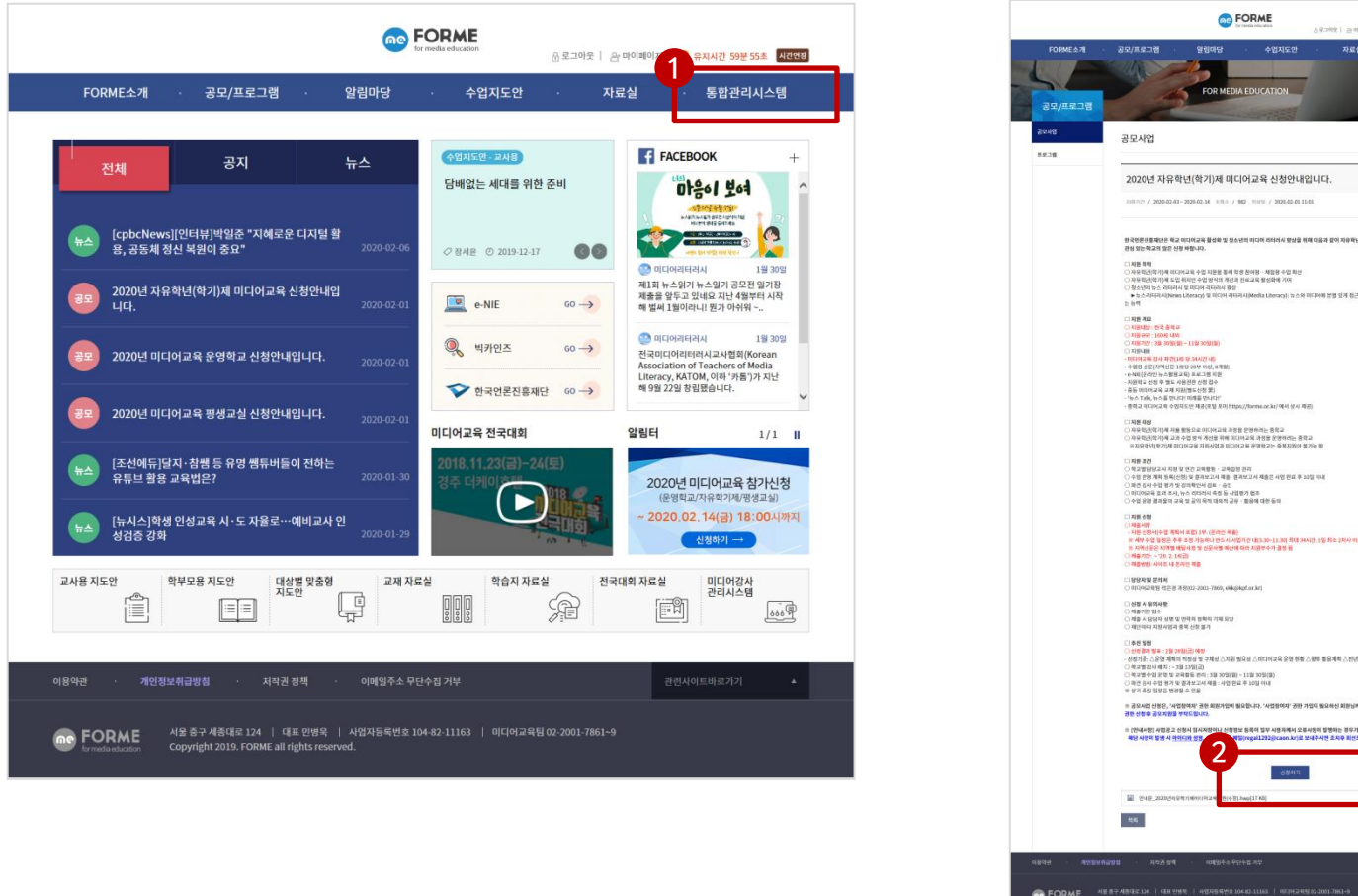

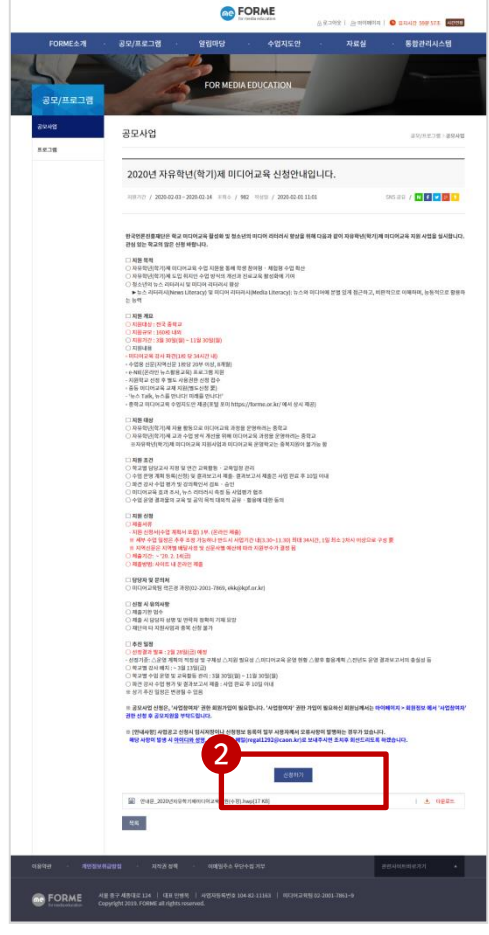

### 회원가입이 안되어 있으신 경우

비밀번호를 입력 후, '확인'을 클릭합니다.

마이페이지를 클릭합니다.

회원정보관리를 클릭합니다.

로그인을 클릭합니다.

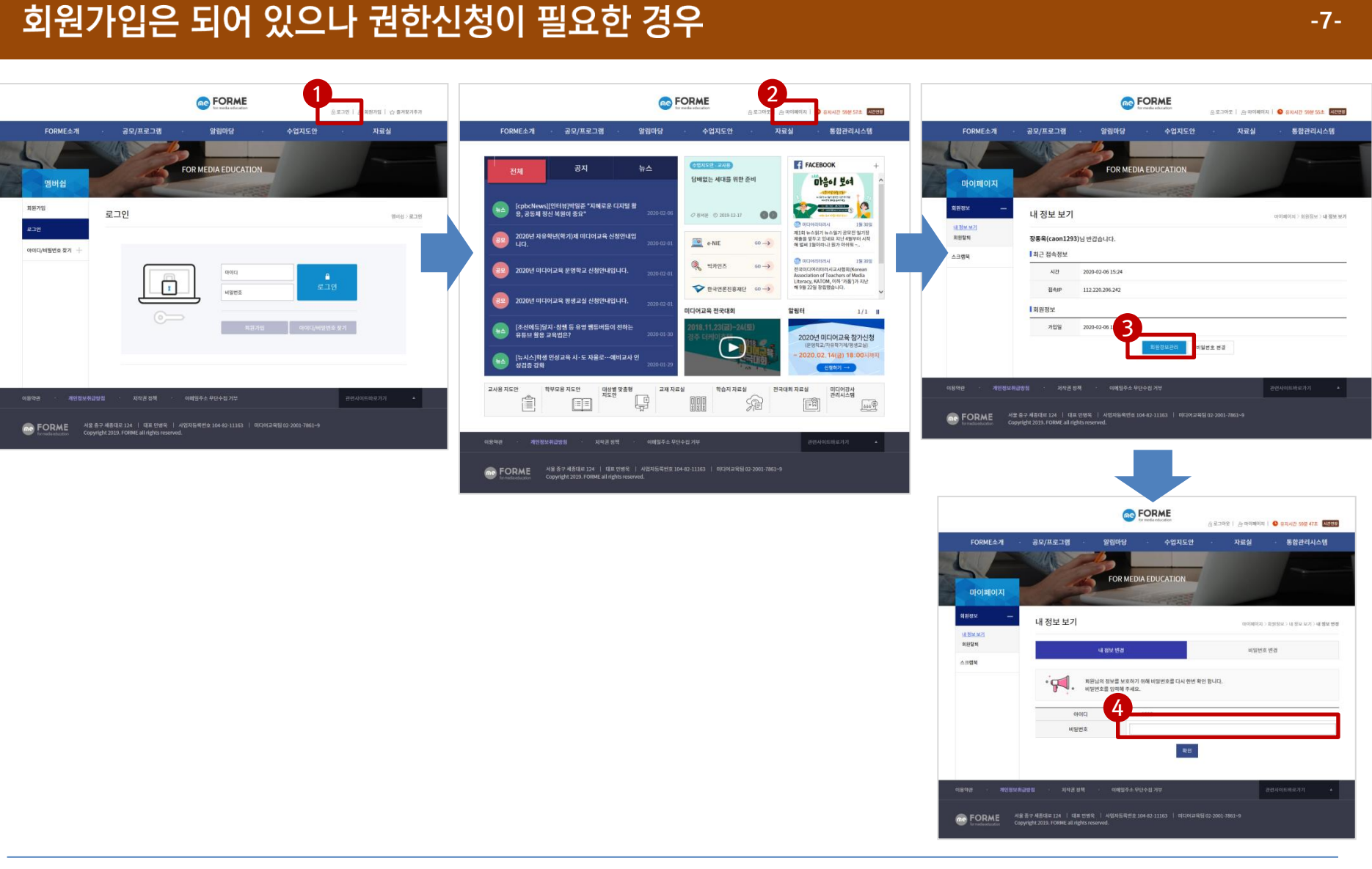

# 회원가입은 되어 있으나 권한신청이 필요한 경우

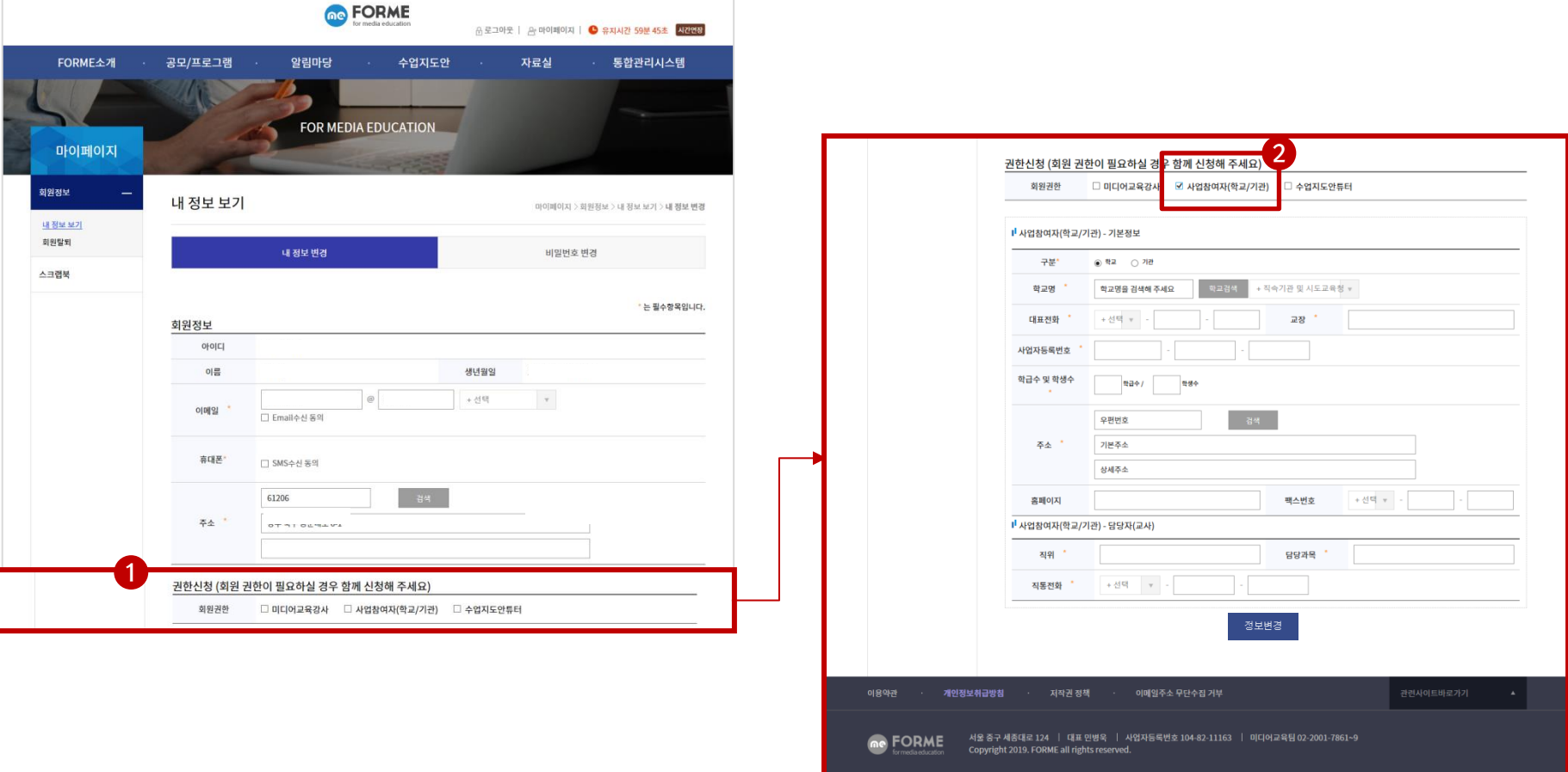

- $\overline{10}$   $\overline{10}$  사업참여자 $(\overline{10} \overline{11})$  을 체크 후, 기관정보를 입력합니다.
- ② 정보변경을 클릭하여 권한신청을 완료합니다. 관리자의 승인 후 '사업참여자'권한을 이용하실 수 있습니다. (승인처리까지 확인시간이 소요되며, 승인처리 시 휴대폰으로 승인문자가 발송됩니다.)

#### ① '사업참여자' 권한 승인이 되었을 경우, (로그인시) 통합관리시스템 메뉴가 활성화 됩니다  $\Omega$  공모사업 게시판에서 '신청하기' 버튼이 활성화 됩니다  $\rightarrow$  공모사업 신청이 가능합니다.

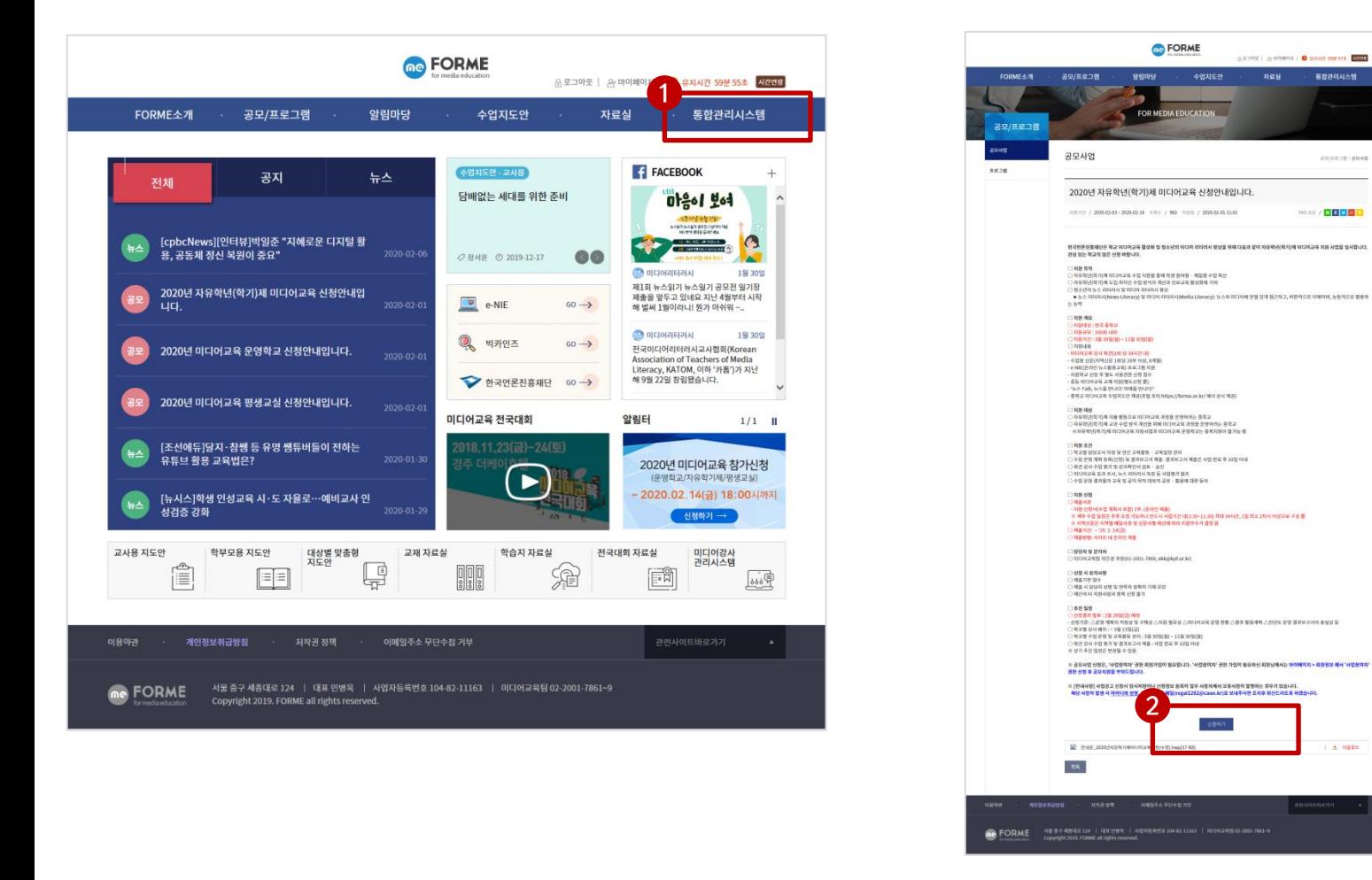

## 회원가입은 되어 있으나 권한신청이 필요한 경우

#### ① FORME 홈페이지에 로그인을 합니다.

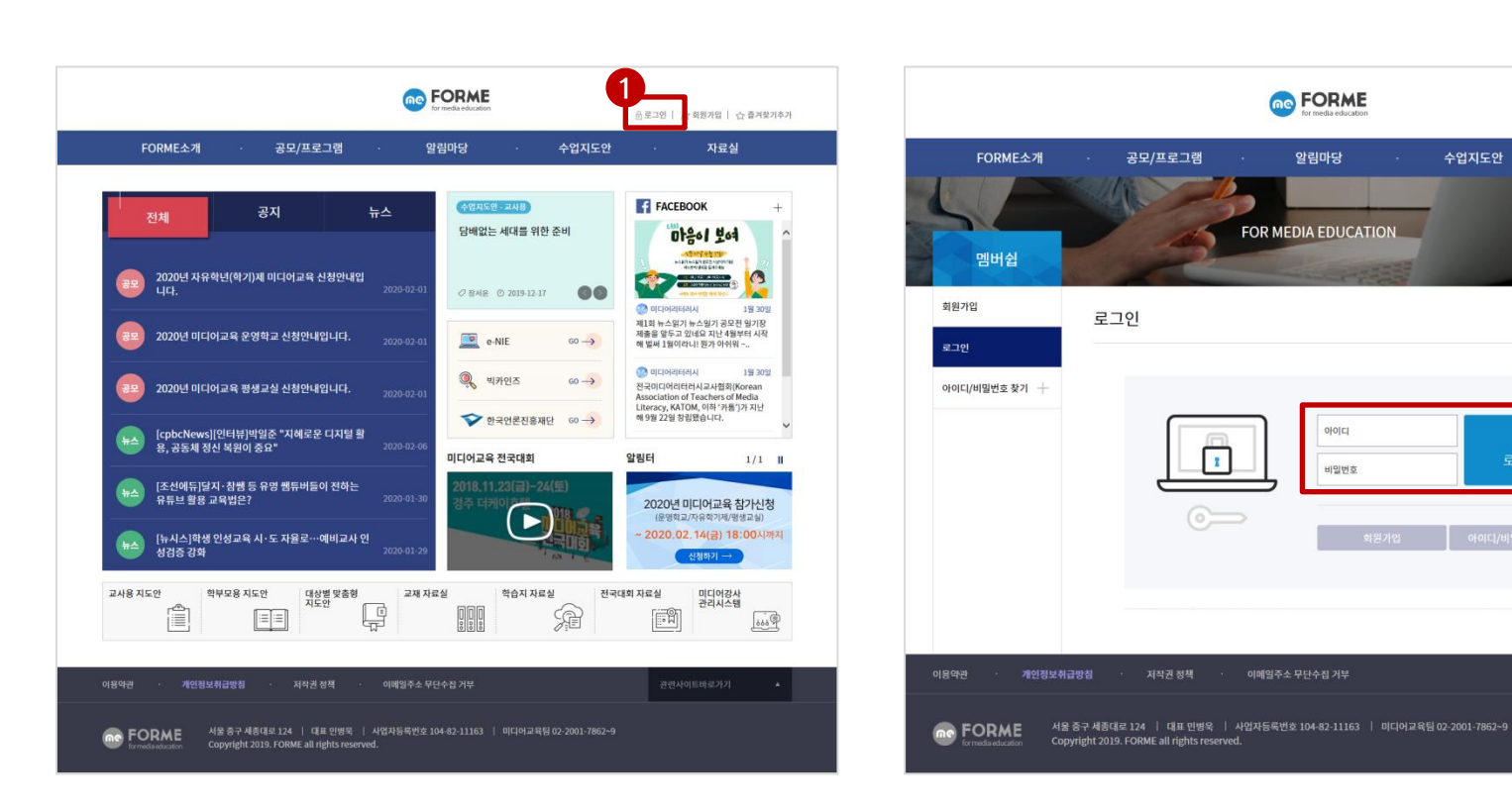

#### 공모사업 참여 방법 (공모사업은 '사업참여자' 권한이 있을 경우에만 참여할 수 있습니다) -10-

☆ 로그인 | 관 회원가입 | ☆ 즐겨찾기

Δ.

로그인

자료실

멤버쉽 >

# 공모사업 참여 방법

#### ※(필독) 공모사업 신청전에, 마이페이지에서 사업참여자(학교/기관)정보를 꼭 확인하시고 업데이트 해주세요.

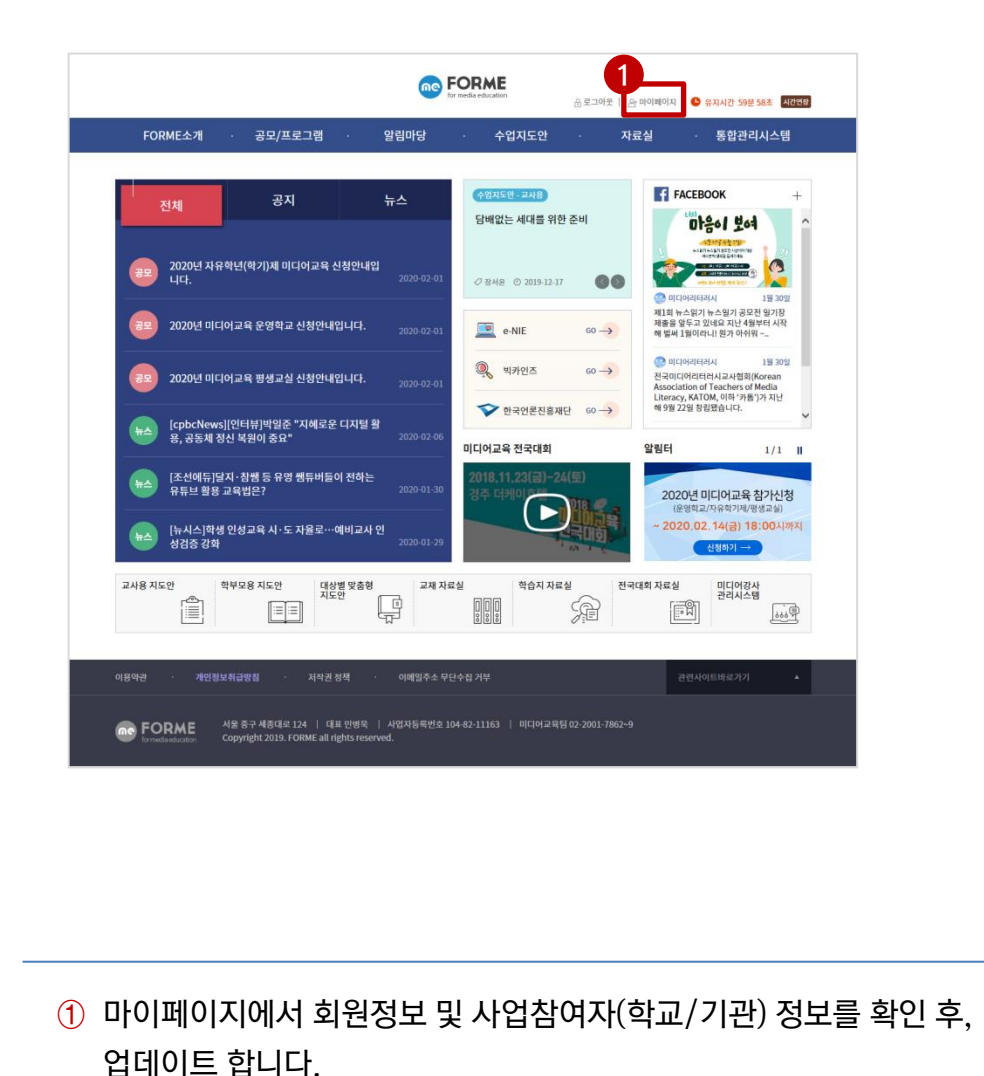

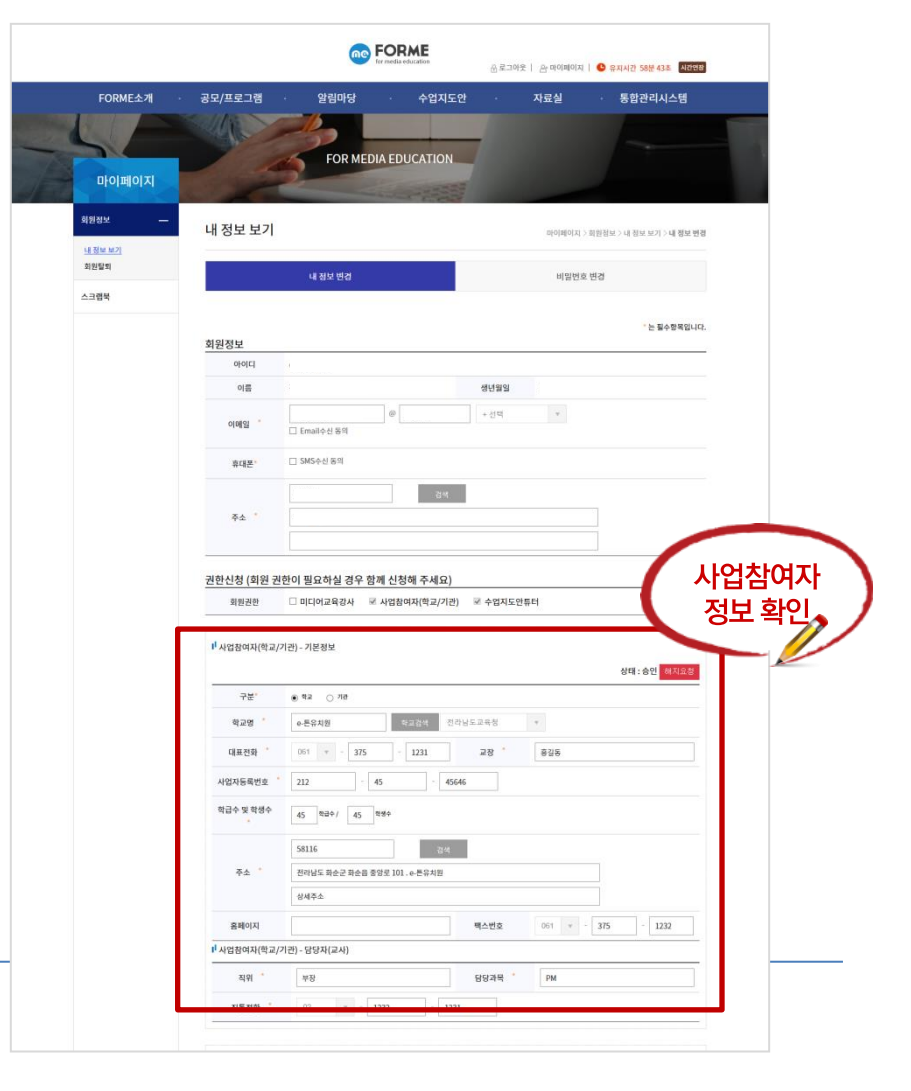

#### 공모사업 하단의 [신청하기]를 클릭합니다.

공모사업 참여 방법

공모/프로그램 > 공모사업 게시판에서 신청하고자 하는 공모사업을 선택합니다.

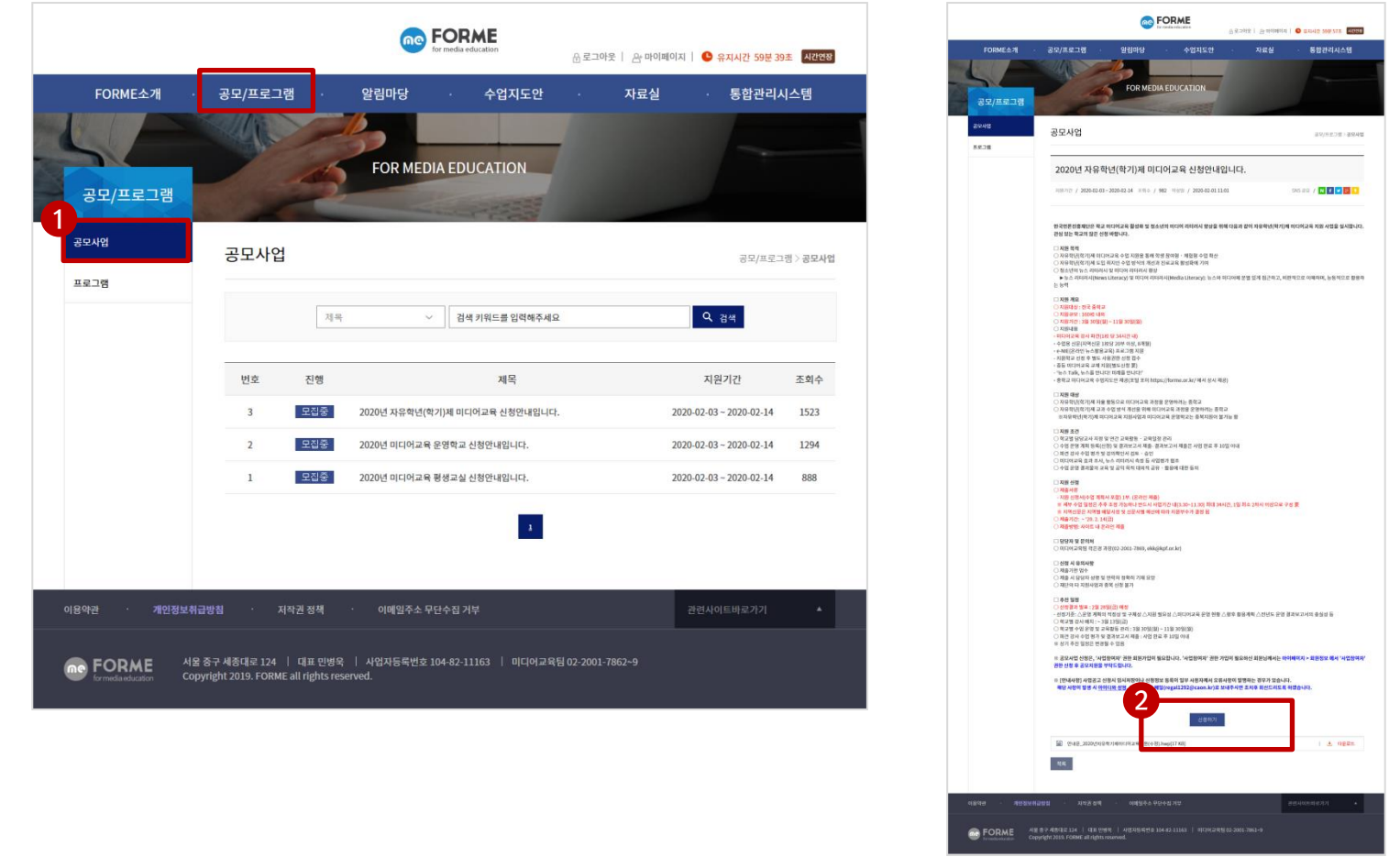

# 공모사업 참여 방법

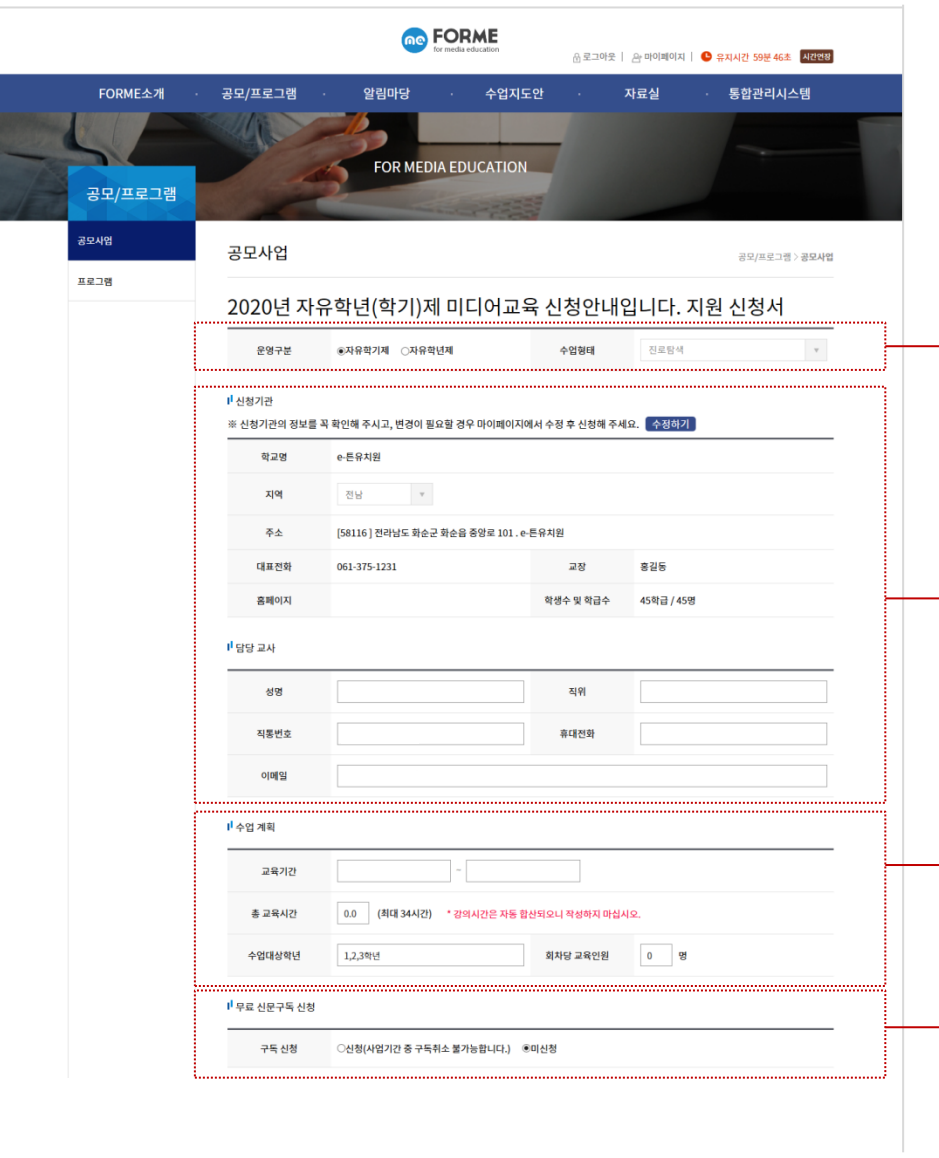

다음 페이지 설명 계속

- ——▶ 운영구분과 수업형태를 선택합니다.  $N$ 유학년 $($ 학기 $N$   $\rightarrow$  자유학기제, 자유학년제 미디어교육운영학교 **→** 1학기, 2학기, 연간 미디어교육평생교실 유아, 초등, 중등, 고등 등 희망 유형 복수 선택 가능
- ── ▶ 신청기관 및 담당교사 정보를 확인합니다. 신청기관 정보 수정이 필요할 경우, 마이페이지에서 정보 수정 후 신청을 진행합니다.

 교육기간을 입력합니다. 교육기간은 사업기간내에서만 선택할 수 있습니다. 총교육시간은 세부수업계획서를 작성하면 자동으로 입력됩니다.

수업대상학년과 회차당 교육인원을 입력합니다.

◆ ■ 무료신문구독신청을 선택합니다.

자유학년(학기)제  $\rightarrow$  신청, 미신청만 선택할 수 있습니다. 미디어교육운영학교 → 신청을 클릭하고 신문을 선택합니다. 미디어교육평생교실 신청을 클릭하고 신문을 선택합니다.

# 공모사업 참여 방법

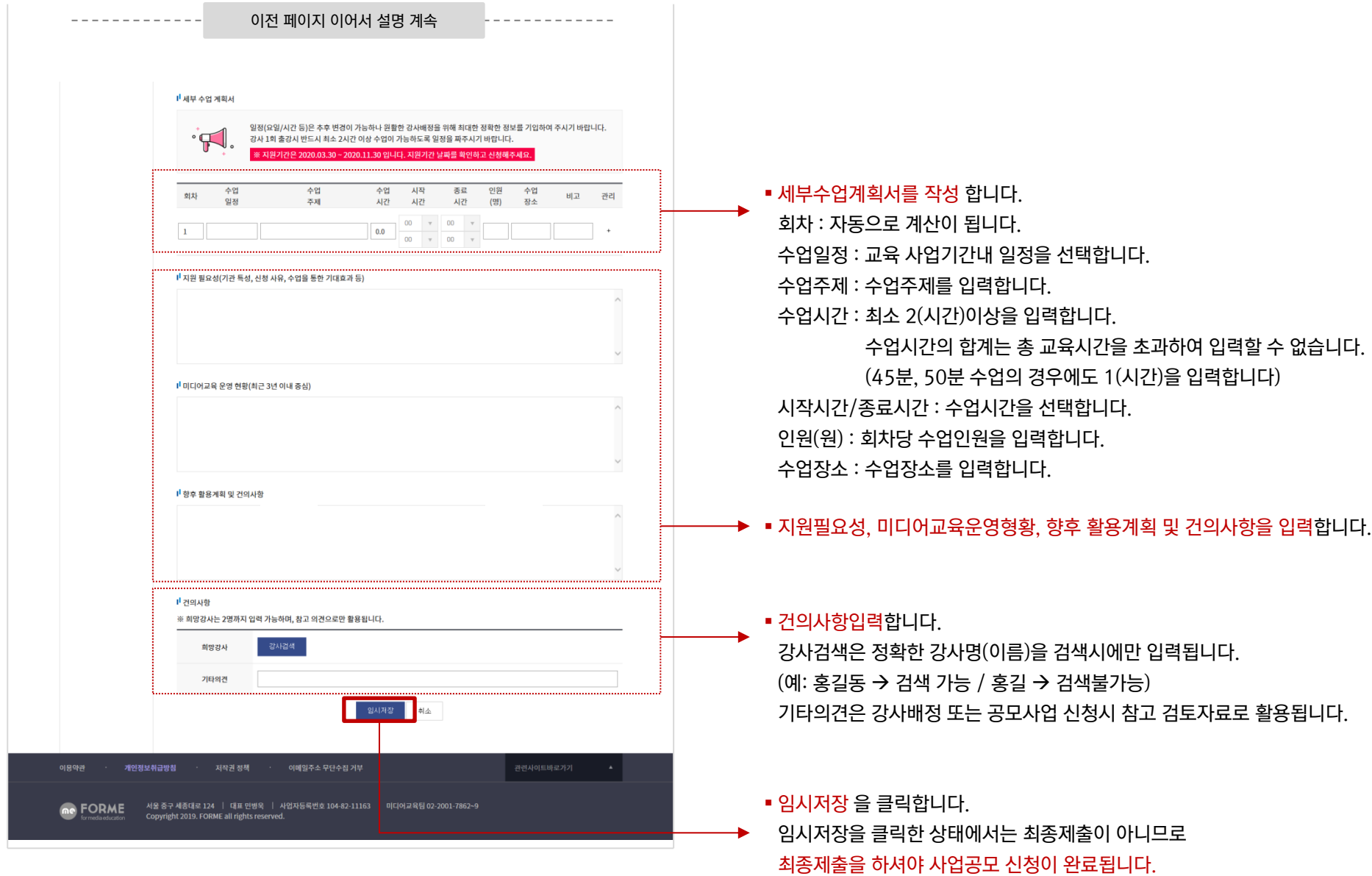

#### 사업신청 내용을 확인 후 수정사항이 없을 경우 [최종제출]을 클릭하여 공모신청을 완료합니다.

#### 최종제출을 클릭합니다.

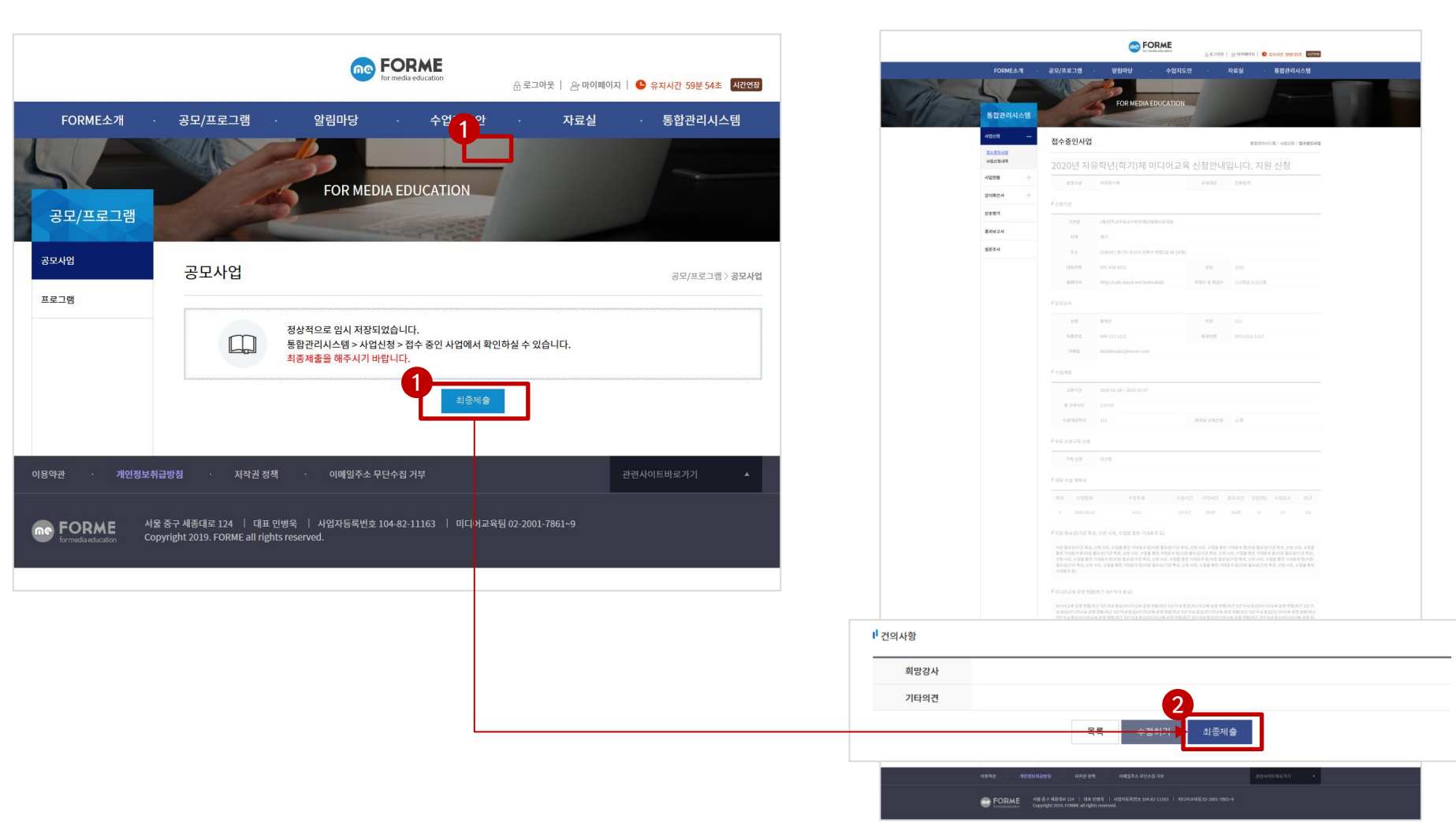

## 공모사업 참여 방법

#### 사업신청 내용을 확인 후 수정사항이 없을 경우 [최종제출]을 클릭하여 공모신청을 완료합니다.

#### 최종제출을 클릭합니다.

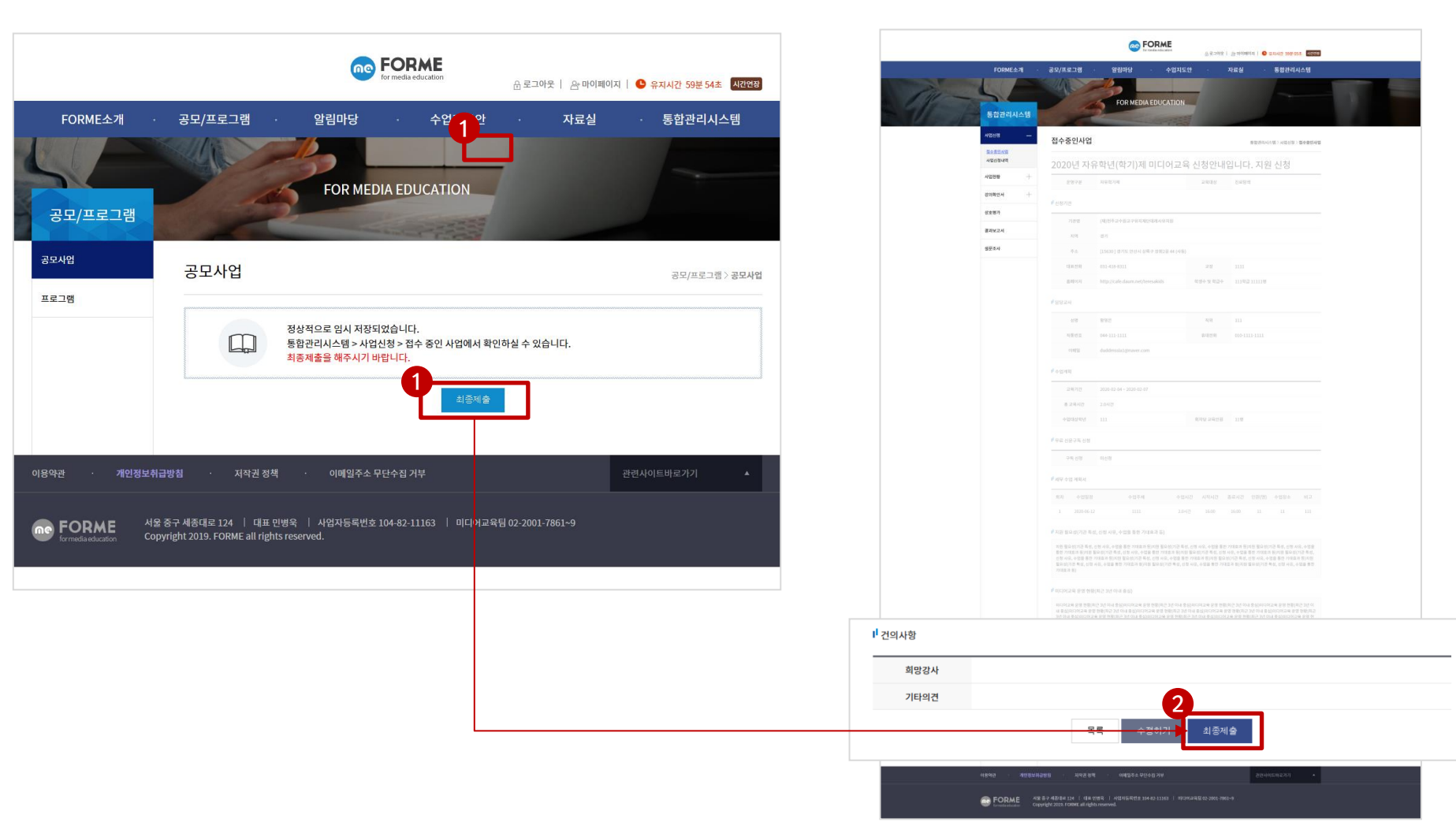

## 공모사업 참여 방법

② 접수중(최종제출) → 공모사업 신청서가 최종제출이 완료되었습니다. 접수중(임시제출) 공모사업 신청서가 임시저장이 되어 있고 최종제출되지 않았습니다. 사업신청을 하실 경우 최종제출을 해주셔야 합니다.

① 사업신청 내역은 통합관리시스템 > 사업신청 > 접수중인사업 메뉴에서 확인하실 수 있습니다.

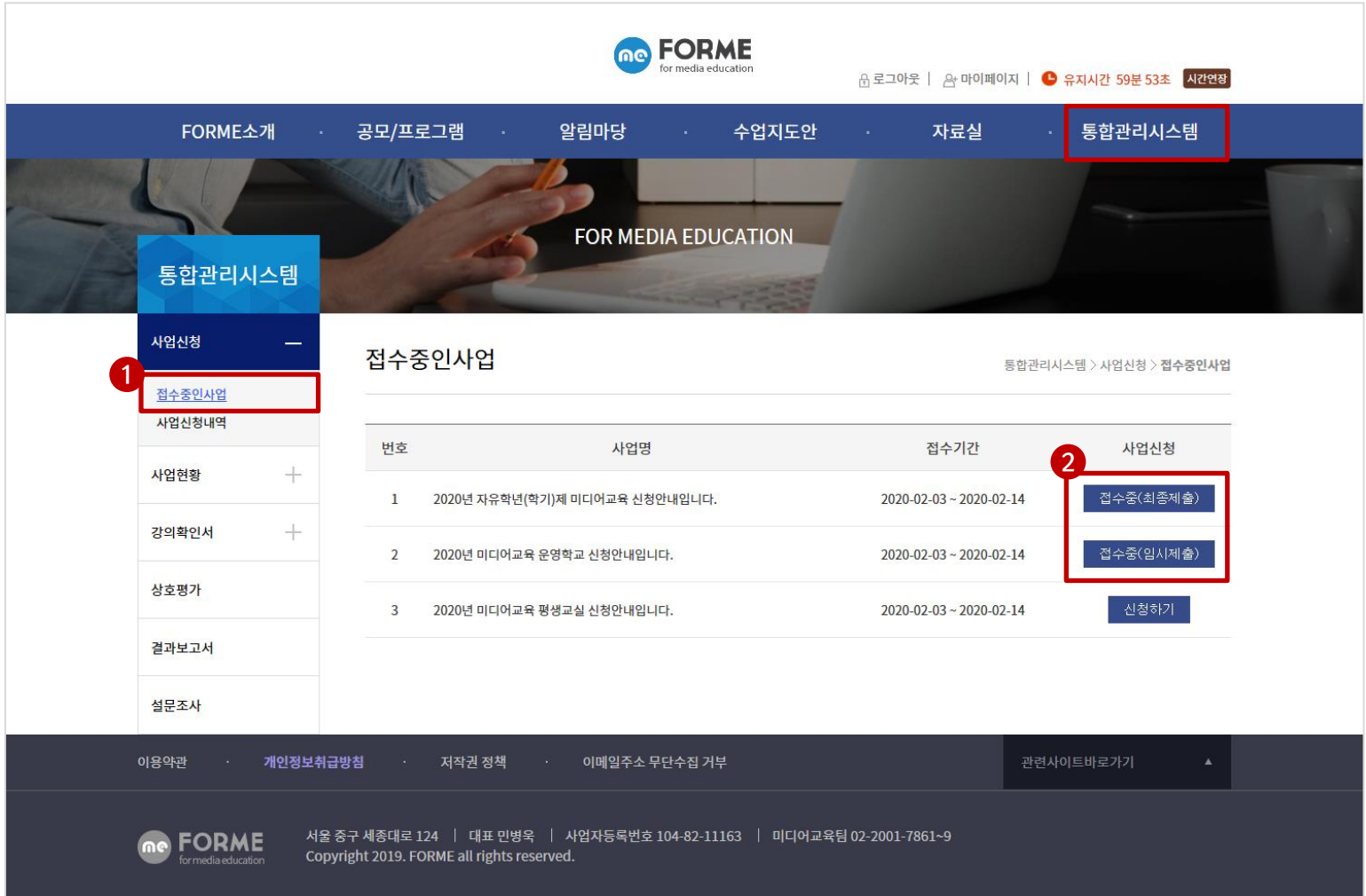